## *Administriva*

- **James will run a hands on tutorial in WEB 130 today at 3:30 and again at 2:00 and 3:30 on Thursday.**
- **Can everyone that wants to attend, make one of these times?**
- **Questions?**

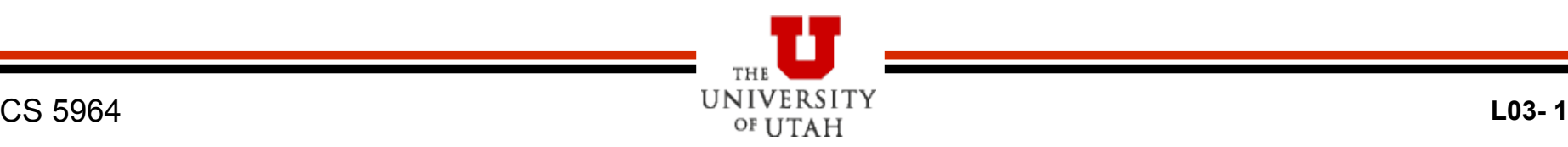

## *Process*

- **Plan scene**
- **Write your dialog**
- **Choose voice actors**
- **e** Record dialog
- **Add phonemes to dialog files**
- **Build and save scene file (.vcd)** 
	- –**Dialog, facial expressions, gestures, animation**
- **Don't forget to rebuild the scene.image file**
- **Insert into HL2 and test**

## *Record and Save the Dialog*

- **Get Audacity (or your favorite sound editor) and a microphone** 
	- **I have a nice one that you can borrow (but keep it short so others can use it)**
- **Record the dialog** 
	- **One speaker at a time** 
		- » **Although having multiple actors reading the lines works well because you can get them to work together**
		- » **You can just keep recording and extract the dialog lines after you are done**
	- **Use Audacity or your favorite sound editor to record lines**
	- **Default recording options in Audacity seem to work just fine**

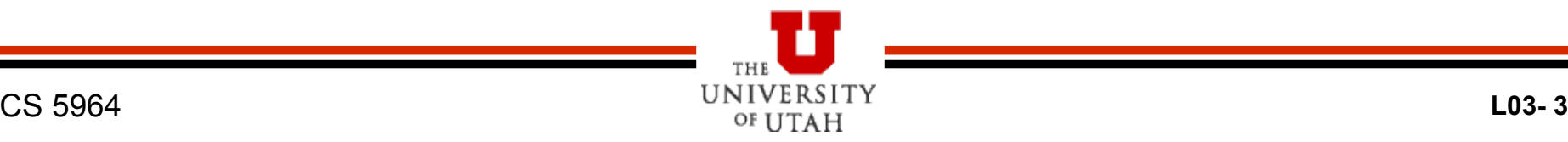

## *Record and Save the Dialog - 2*

- **Examine the amplitude of the wav files and increase if too low – re-record if too high**
- **Extract into wav file each line (or break into parts of lines if long) – Note, select and extract selection (removing junk before and after)**
- **Warning do not get too close to microphone**
- **Copy files into sound directory (such as Half-Life 2 Episode 2/ep2/sound/<yourname>)**

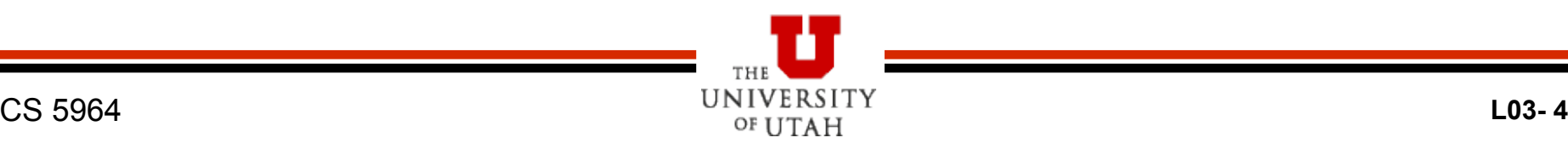

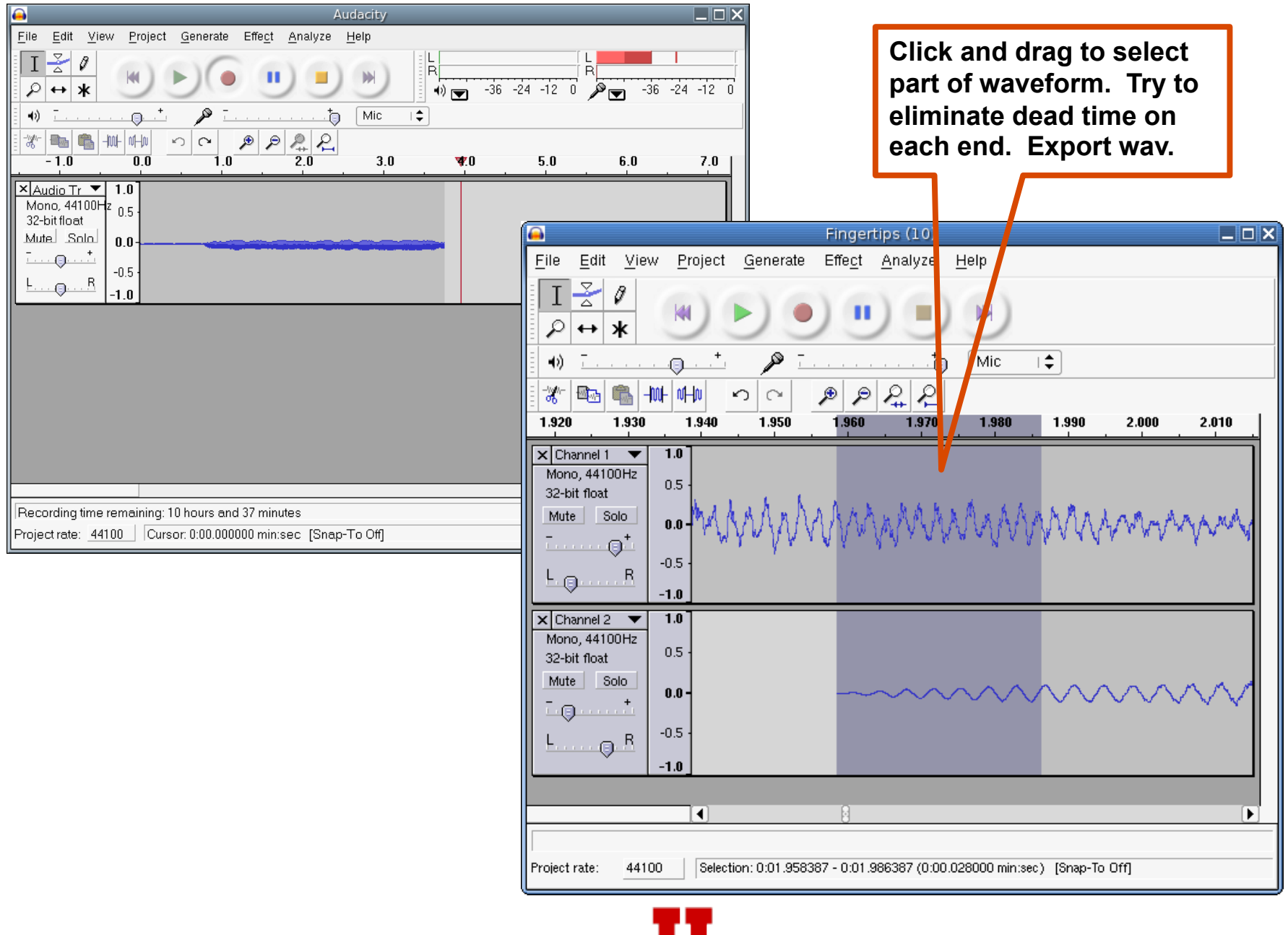

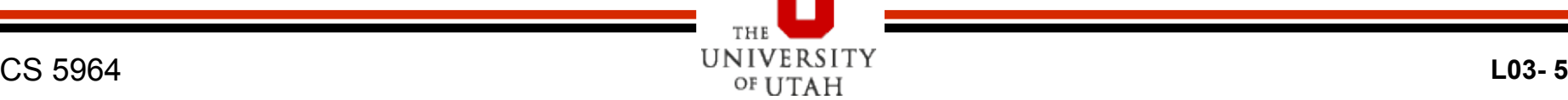

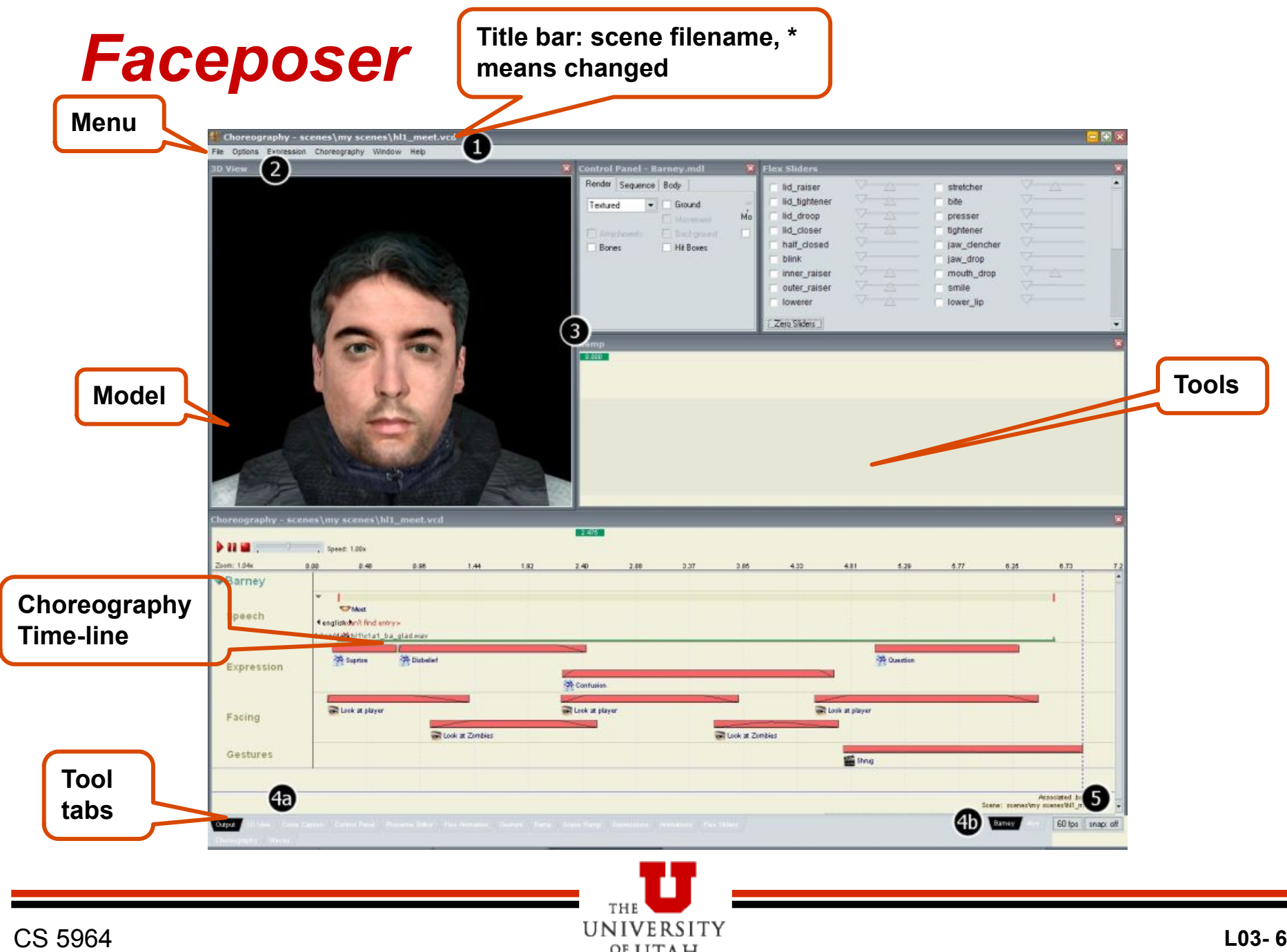

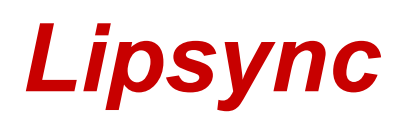

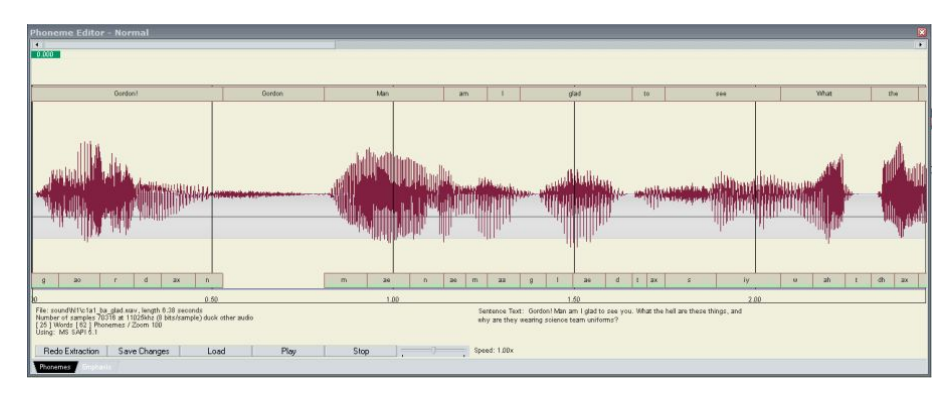

- **Load character model**
- **Fire up phoneme editor (double click tab) in faceposer** 
	- –**Don't forget that you need the MS Speech SDK version 5.1**
- **Load wav file (load button)**
- **Click and drag the green box to play the file** 
	- **If you click in the green box bar you can play to that point (even backward!)**

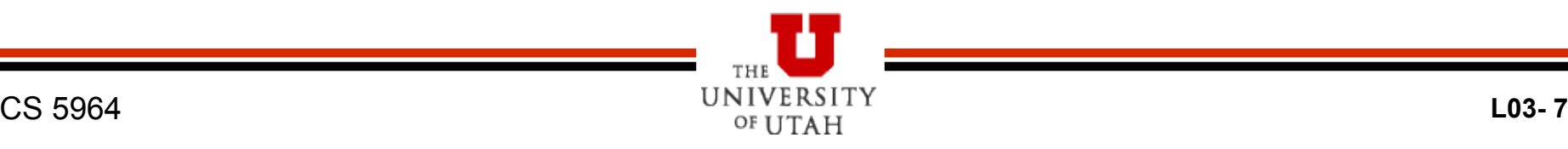

## *Lipsync - 2*

- **Choose re-extract or right click and redo extraction**
- **Will ask you to type in the sentence**
- **Fires up the speech SDK and tries to get your phonemes from the sentence**
- **Left click to select a word, right click to edit and other options** 
	- **Edit phonemes or add your own**
	- **Control-Drag on edge to extend**
	- **Shift-Drag to move**
- **Save wav file which now has text and phonemes included inside**
- **Note if you can't get a clean extraction, what it does may be good enough, or you should try rerecording**

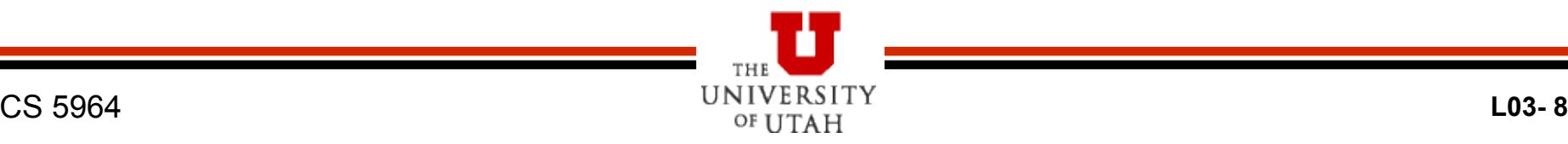

## *Use Sound Directly or Edit Sound Files*

- **Just reference the file directly in the add wav option (foo/bar.wav)** 
	- **You know it worked if it has width in the timeline**
- **•** Find scripts/game\_sounds\_manifest.txt
	- **Add a new precaching line that gets a file FROM A SUBDIRECTORY such as**

```
"precache_file" "scripts/Welcome/game_sounds.txt"
```
 **Add entries for each wav file to your game\_sounds.txt file: "welcome.01BobLate"** 

```
{ 
"channel" "CHAN_VOICE" 
"volume" "VOL NORM" 
"pitch" "PITCH_NORM" 
"soundlevel" "SNDLVL_NORM"
```
**"wave" "welcome\Bob01ReallyLate.wav"** 

**} • See online docs for ways to change this file.** 

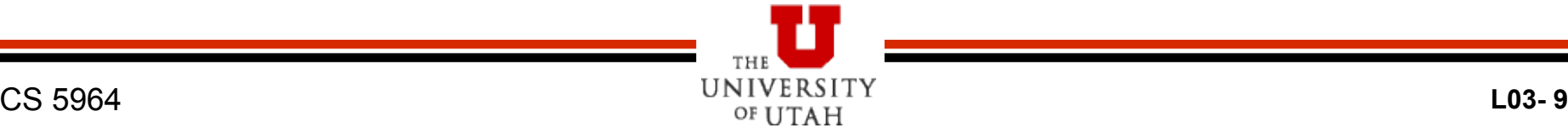

# *Choreography*

- **Make sure that the choreography window is up**
- **Choose Choreography->New from the menu bar, then give your file a name** 
	- **Default is to store it in the scenes directory (but use a subdirectory!!)**
	- **Next give your actor a name**
	- **Associate actor with model!**
- **Now you need to create a channel** 
	- **Name (anything, but should be meaningful)**
	- **Can have multiple channels**
	- **Can put wav's, expressions, … in a channel**

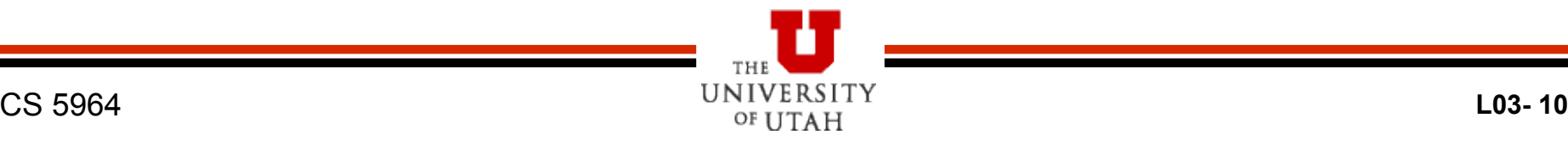

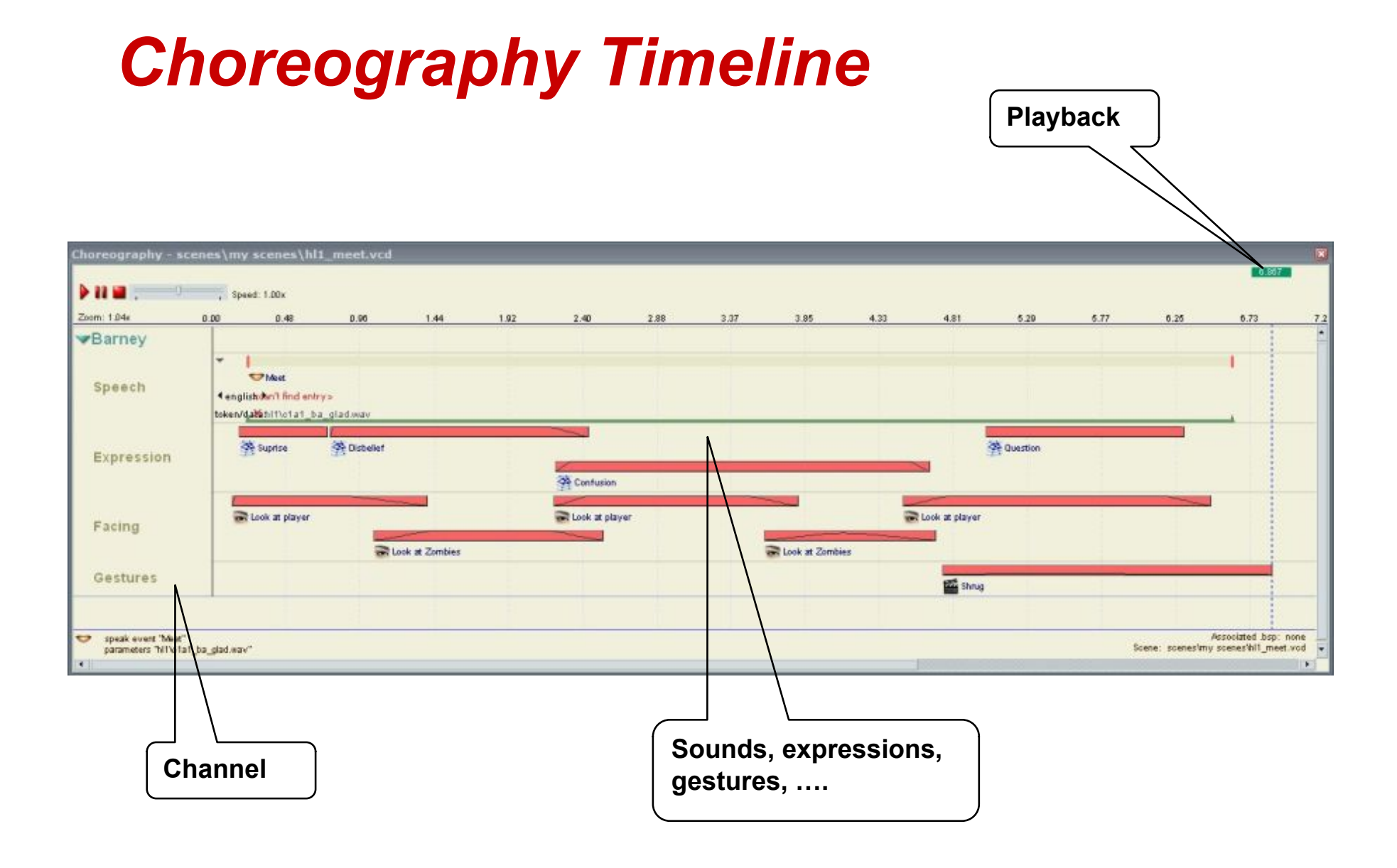

## *Add Your Dialogue*

- **Right click the channel and select WAV file**
- **Provide a name**
- **Your wav file should be in the list indexed by the name you gave it in the game\_sounds.txt file** 
	- –**Notice, consider using AAA's in the front of the name to make it easy to fine**
	- –**Or if you just reference, then you need to type in the name**
- **Position using drag left or right as you need**
- **If you just use the wav, then reference directly by typing in dir/file.wav name**

## *Flex Animation*

#### **• Right click a channel and choose Flex Animation**

- **Give it a name**
- **Right click and edit your expression in expression tool**
- **Double click on the flex animation tab**
- **Click on all of the sliders that you want to use in this animation**
- Go to the start
- **Do copy to sliders**
- **Set them the way you want to start**

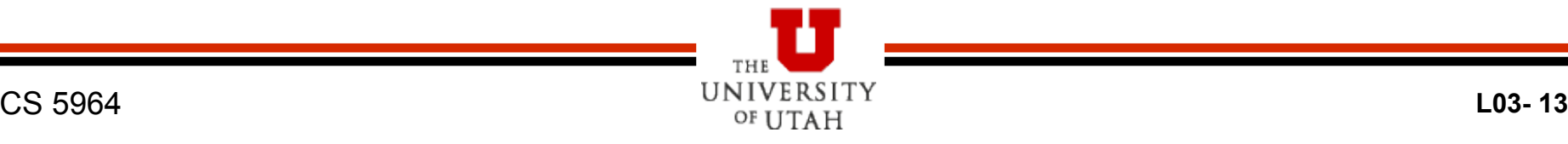

## *Flex Animation*

- **Find the first key frame**
- **Move the sliders to what you want at that point**
- **Do copy from sliders**
- $\bullet$  **Move to next key frame**
- **Move sliders**
- **Do copy from sliders**
- **Repeat!!**

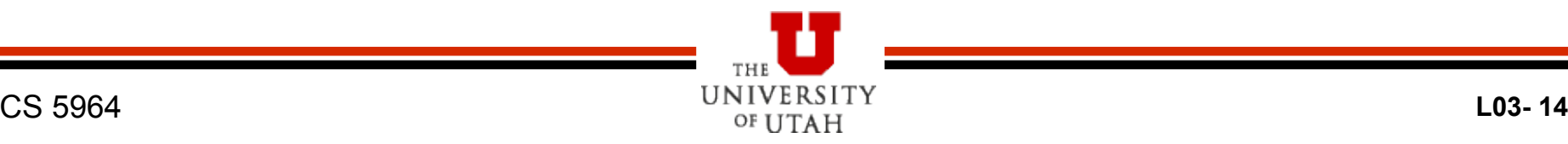

#### *Investigate Other Things To Add To the Scene*

- **Such as look at: player or name of npc or whatever**
- **Trigger an output**
- $\bullet$  Move to actor
- **Add a gesture**
- **…**
- **Save file (menu item)**
- **Rebuild scenes.image menu command**
- Go into HL2 and Trigger it (such as with a **trigger )**

## *Activate Scene in the Map*

#### **• Trigger it**

- –**Such as with a trigger**
- **Logic\_choreographed\_scene**
- **Logic\_scene\_list\_manager**

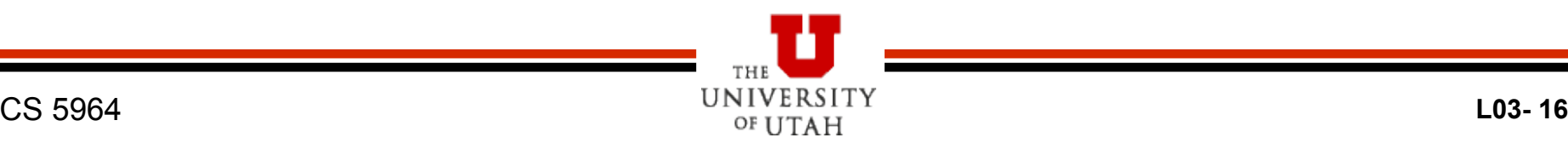